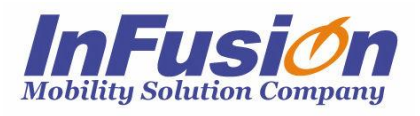

## インフュージョン

# 在庫スイートクラウド 複数荷主オプション マニュアル

1

### **改訂履歴**

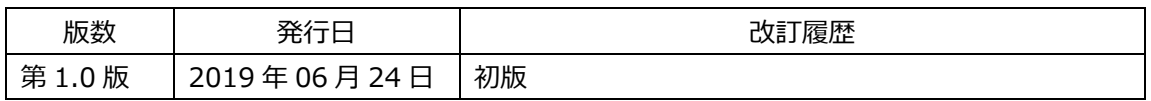

## **はじめに**

この度は、「在庫スイートクラウド」をご利用頂き、ありがとうございます。 本書は、在庫スイートクラウドの複数荷主オプションに特化したマニュアルです。本オプションに加入してい ない場合との違いを中心に記載しています。ご使用になる場合は本書ならびに「在庫スイートクラウド Pro」のマニュアルをご覧頂き、十分に理解した上でご使用下さい。

## **本文中の表記について**

本文中では次のような表記を使っています。

- 本サービス 在庫スイートクラウド Pro を指します。
- 本オプション 複数荷主オプションを指します。

### 

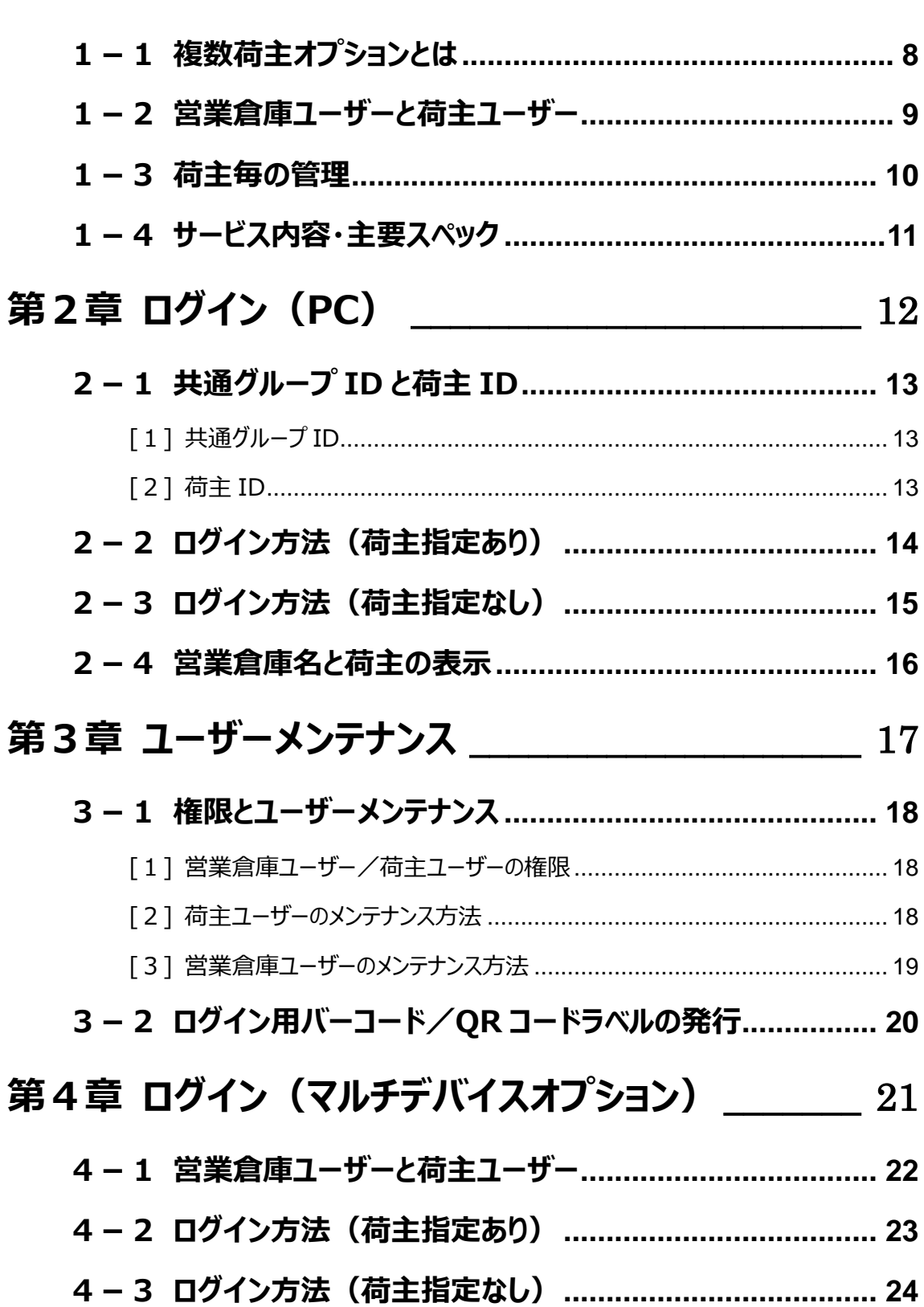

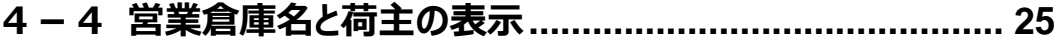

## <span id="page-6-0"></span>**第1章 概要**

#### <span id="page-7-0"></span>**1-1 複数荷主オプションとは**

複数荷主オプションは営業倉庫向けのオプションです。 本オプションに加入すると、複数の荷主の管理が在庫スイートクラウド Pro の同一契約内で行えます。 荷主毎の個別契約と比較しコストを抑えられます。

「A 荷主は品目台帳(マスター)のメンテナンスと出荷指示の登録」 「営業倉庫は入出荷・棚卸の登録」 といった 2 社間で連携して運用した場合も、A 荷主のユーザーは、別荷主のデータにはアクセス出来ず、 安全に運用できます。

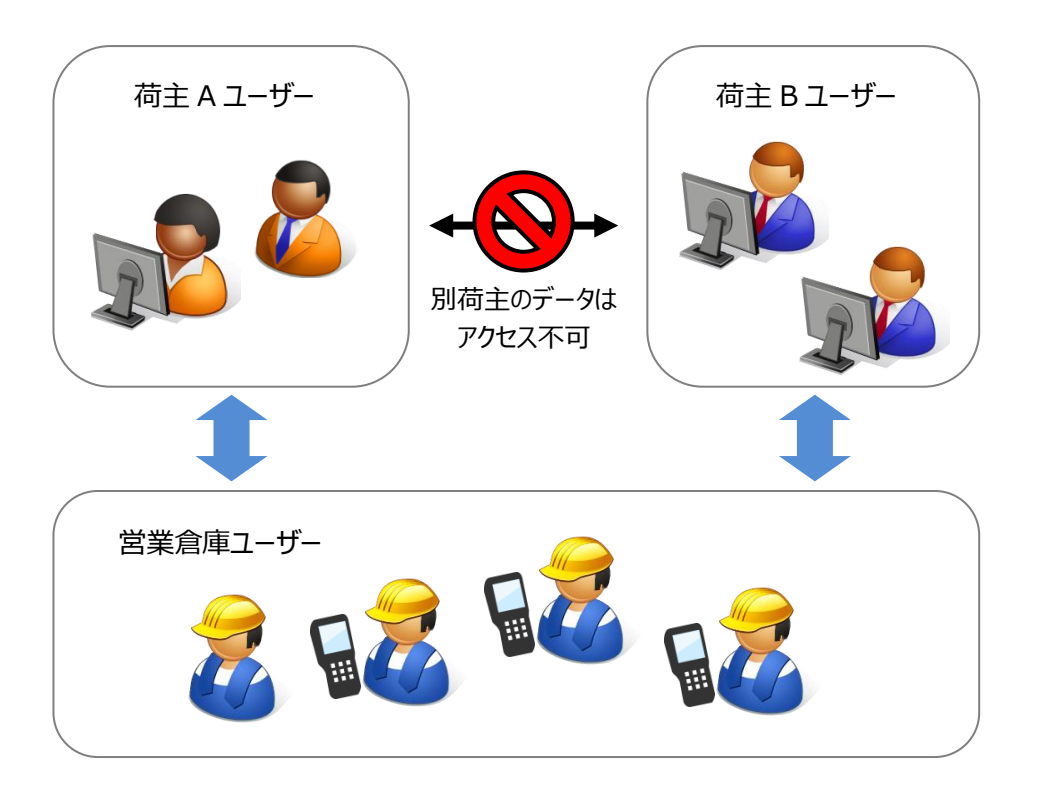

本オプションは在庫スイートクラウド Pro の初期契約時にのみ、ご加入頂けるオプションとなります。 また、モバイルオプション、メモリ HT オプションは利用できません。 ご注意ください。

#### <span id="page-8-0"></span>**1-2 営業倉庫ユーザーと荷主ユーザー**

ユーザーは「営業倉庫ユーザー」と「荷主ユーザー」に分かれます。 在庫スイートクラウドは最大ユーザー定額制ですが、ユーザー数は、営業倉庫ユーザー数と各荷主ユーザ ー数の合計で算出されます。

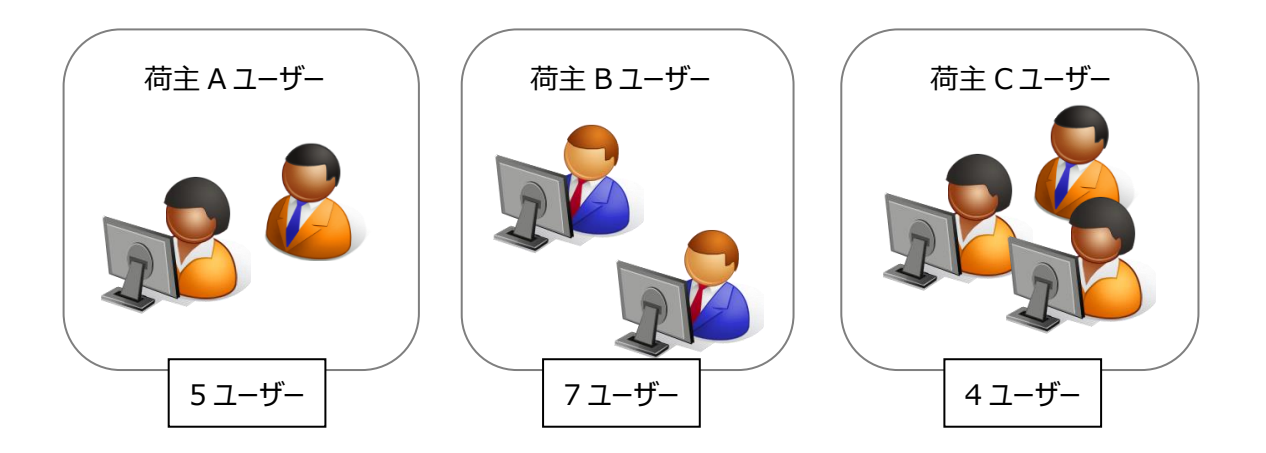

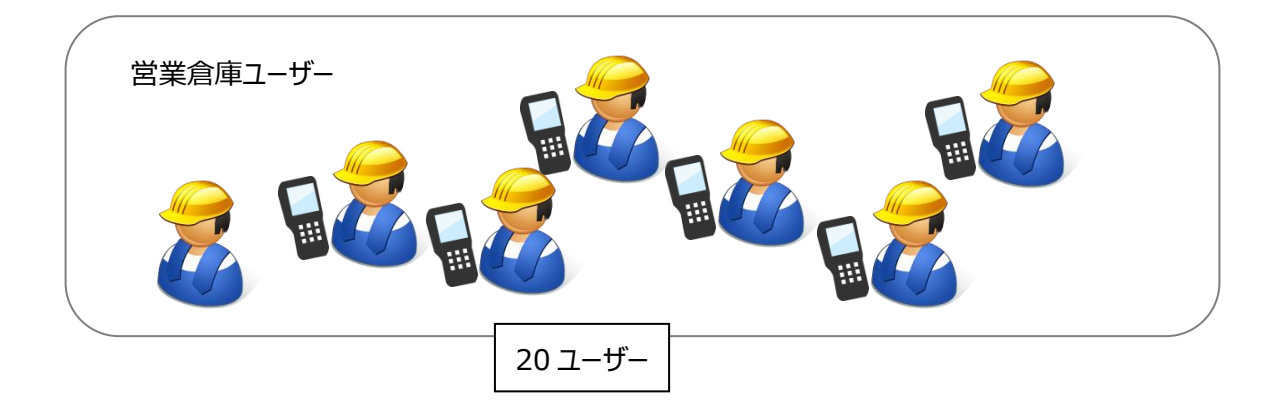

= **36 ユーザー**

**(50 ユーザーコース)**

ヒント!

ユーザー台帳に設定されているユーザー数でのカウントです。

(同時接続数ではありません)

#### <span id="page-9-0"></span>**1-3 荷主毎の管理**

ユーザー数のカウント以外、荷主毎で個別運用が可能です。

・システム設定

・全ての台帳 (ユーザー台帳の営業倉庫ユーザー除く)

・入出荷、在庫

・データベース容量

すべて荷主毎に個別管理できます。

#### <span id="page-10-0"></span>**1-4 サービス内容・主要スペック**

■サービス内容

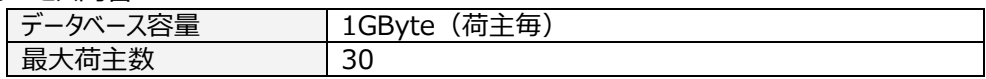

#### ■主要スペック

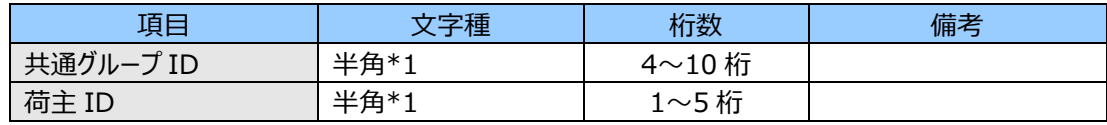

\*1 大文字小文字区別有、記号不可

## <span id="page-11-0"></span>**第2章 ログイン(PC)**

#### <span id="page-12-0"></span>**2-1 共通グループ ID と荷主 ID**

ログインするには、グループ ID を指定する必要があります。

本オプションに加入した場合、グループ ID は共通グループ ID と荷主 ID の2つで構成されます。

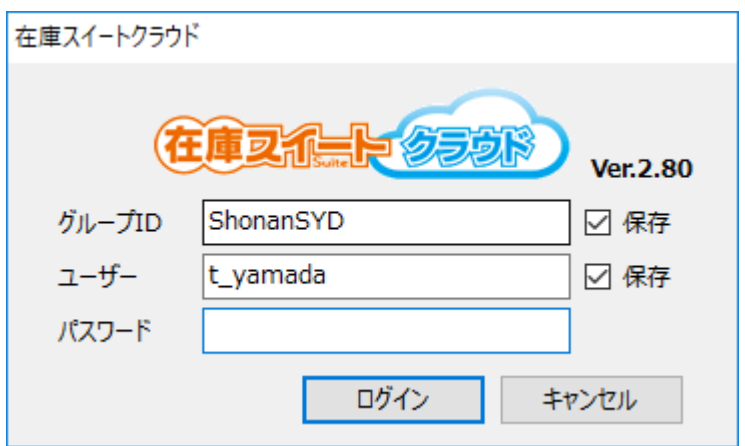

#### <span id="page-12-1"></span>**[1] 共通グループ ID**

本サービスを契約している営業倉庫としての共通のグループ ID です。 全荷主向けのグループ ID の先頭となります。

#### <span id="page-12-2"></span>**[2] 荷主 ID**

荷主毎に付ける ID です。

#### <span id="page-13-0"></span>**2-2 ログイン方法(荷主指定あり)**

本サービスにログインする場合、「グループ ID」「ユーザー」「パスワード」の3つを指定します。 複数荷主オプションでは、グループ ID=共通グループ ID+荷主 ID です。

グループ ID (共通グループ ID+荷主 ID) でログインすると、荷主が指定された状態でログインします。 また、ログイン中は荷主を変更することはできません。

例)共通グループ ID=Shonan

荷主 ID=SYD

の場合、荷主 ID=SYD の管理を行うには、グループ ID「ShonanSYD」でログイン。

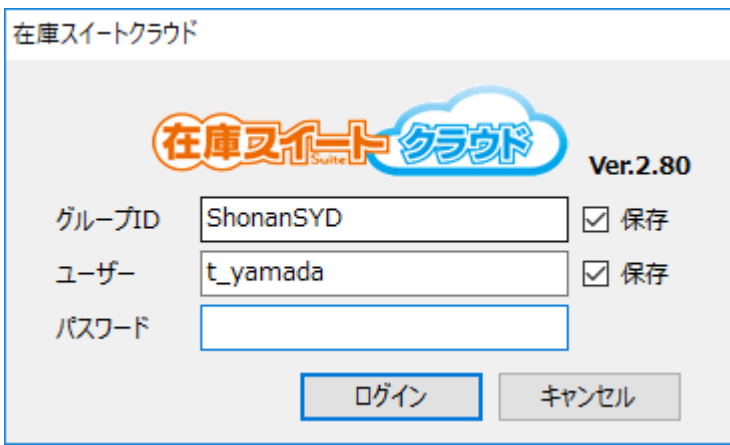

#### ヒント!

荷主ユーザーはこのログイン方法のみ可能です。 営業倉庫ユーザーはこの方法でログインした場合、荷主を変更するには、一旦ログアウトする必要 があります。 営業倉庫ユーザーはこの方法のほかに、荷主を指定しないログイン方法も可能です。

#### <span id="page-14-0"></span>**2-3 ログイン方法(荷主指定なし)**

営業倉庫ユーザーのみ、荷主を指定せず、共通グループ ID だけでログインすることもできます。 その場合、共通グループ ID の後ろにワイルドカードとして、「\*」(半角 アスタリスク) を付けます。 この方法でログインすると、(ログアウトすることなく)リスト選択で荷主を切り替えることができます。 複数の荷主を切り替えて運用する場合に便利です。

例)共通グループ ID=Shonan の場合、グループ ID「Shonan\*」でログイン。

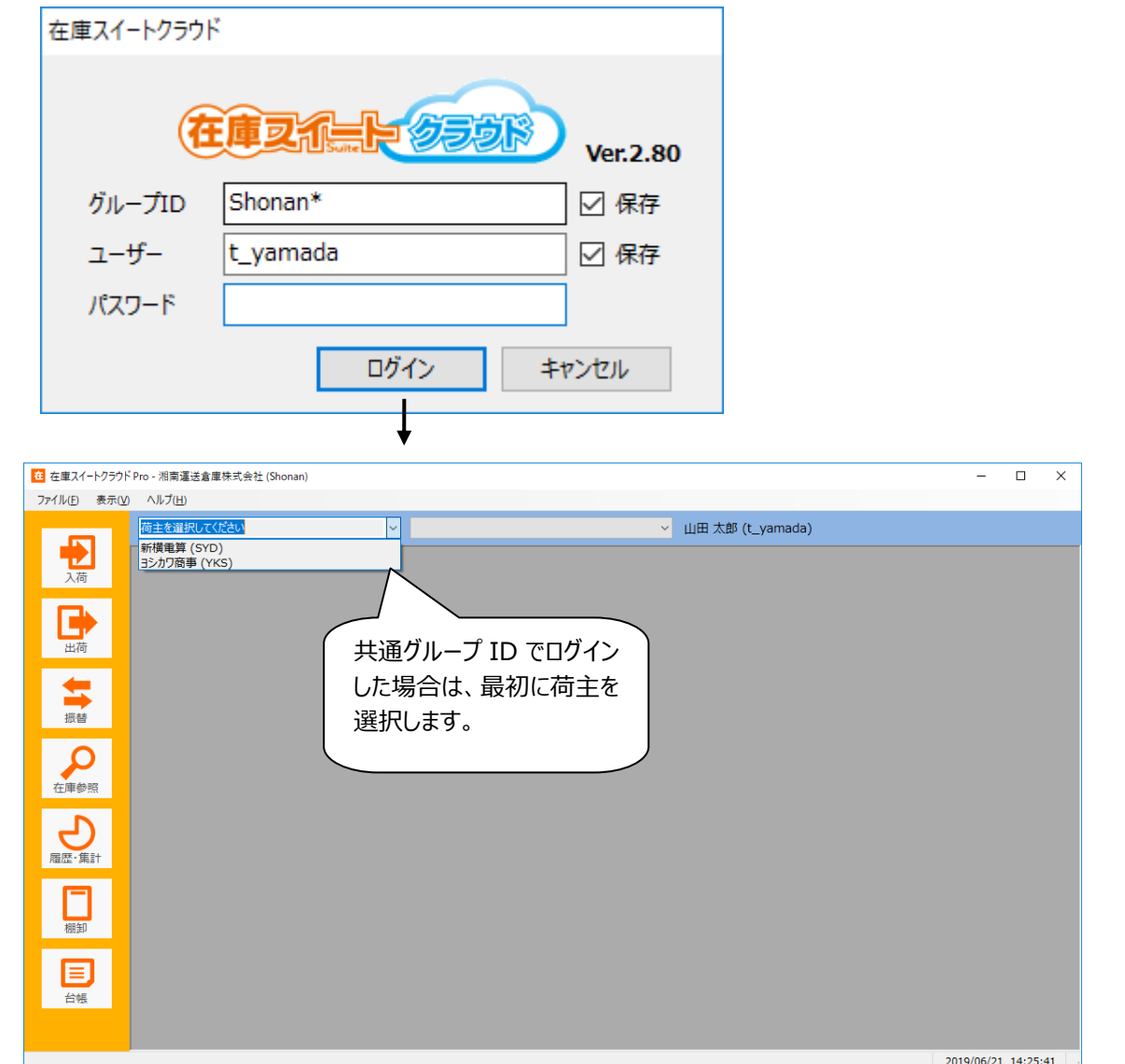

#### <span id="page-15-0"></span>**2-4 営業倉庫名と荷主の表示**

本オプションに加入すると表示が以下の様に変わります。

・営業倉庫名と共通グループ ID

タイトルに表示されます。なお、営業倉庫名は、本サービスお申込時の会社名です。

・荷主名と荷主 ID

荷主リストが倉庫リストの左に表示されます。 荷主 ID は荷主追加のお申込み時に指定された ID です。 荷主名はシステム設定の[自社情報]のグループ名に設定された名称です。

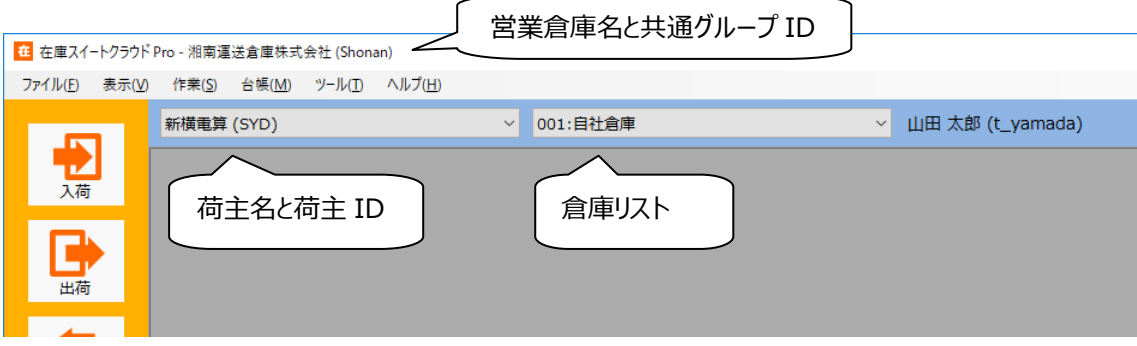

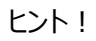

荷主 ID は変更できません。 荷主名はシステム設定で変更可能です。

ヒント!

荷主ごとに倉庫の設定があり、荷主>倉庫 です。 ログインしたユーザーが、複数倉庫に所属している or 全倉庫に所属している場合は、荷主を選 択後、倉庫を選択して下さい。

## <span id="page-16-0"></span>**第3章 ユーザーメンテナンス**

#### <span id="page-17-0"></span>**3-1 権限とユーザーメンテナンス**

#### <span id="page-17-1"></span>**[1] 営業倉庫ユーザー/荷主ユーザーの権限**

本サービスでは各ユーザーに権限を設定して運用しますが、営業倉庫ユーザー/荷主ユーザーで設定で きる権限が異なります。

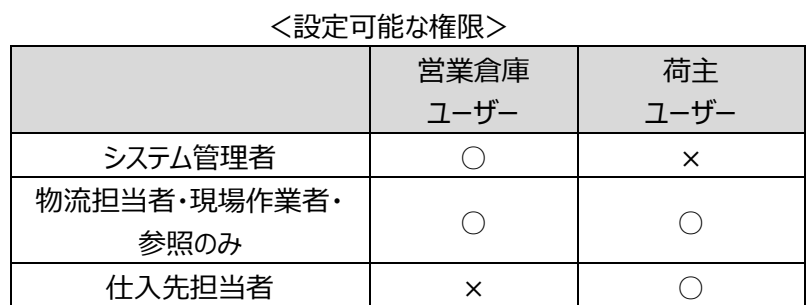

ユーザーメンテナンス(ユーザーの追加/修正/削除)は、システム管理者権限をもつ営業倉庫ユーザ ーでのみ可能です。

#### <span id="page-17-2"></span>**[2] 荷主ユーザーのメンテナンス方法**

各荷主に属するユーザーをメンテナンスする場合は、該当の荷主が選択されている状態で行います。

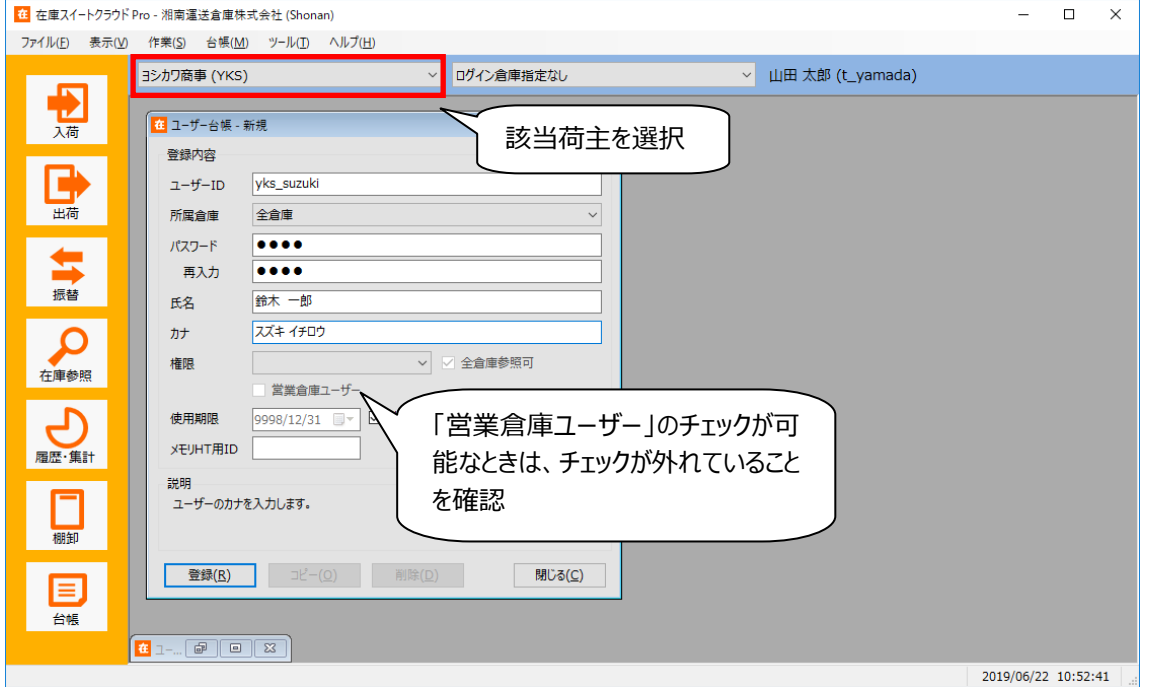

#### <span id="page-18-0"></span>**[3] 営業倉庫ユーザーのメンテナンス方法**

営業倉庫ユーザーのメンテナンスは、選択されている荷主がリストの一番上の荷主の時のみ実施できま す。

その状態でユーザー台帳画面を表示すると、タイトルに【営業倉庫ユーザーメンテナンス可】と表示されま す。

ユーザー台帳では、「営業倉庫ユーザー」にチェックして下さい。

メンテナンス後は[ユーザー同期]ボタンをクリックし、全荷主のデータに反映させます。

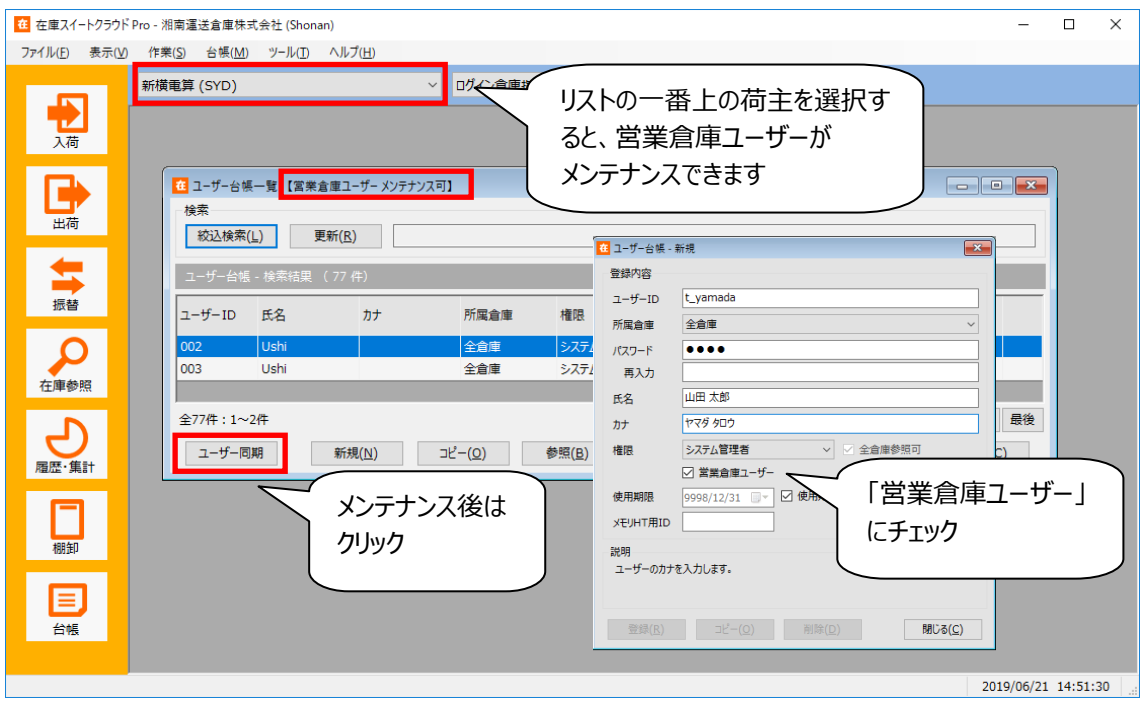

ヒント!

荷主リストの表示順は荷主 ID の昇順です。

#### ヒント!

ユーザー同期において、特定の倉庫に所属している、かつ、同期先荷主に該当倉庫がまったくない 場合は、所属倉庫=全倉庫として反映されます。

#### <span id="page-19-0"></span>**3-2 ログイン用バーコード/QR コードラベルの発行**

ユーザー台帳からは、ログイン用バーコード/QR コードが発行できます。 荷主ユーザーは、グループ ID(共通 ID+荷主 ID)=荷主指定ありのラベルが発行できます。 営業倉庫ユーザーは、荷主指定なしのラベルも発行できます。

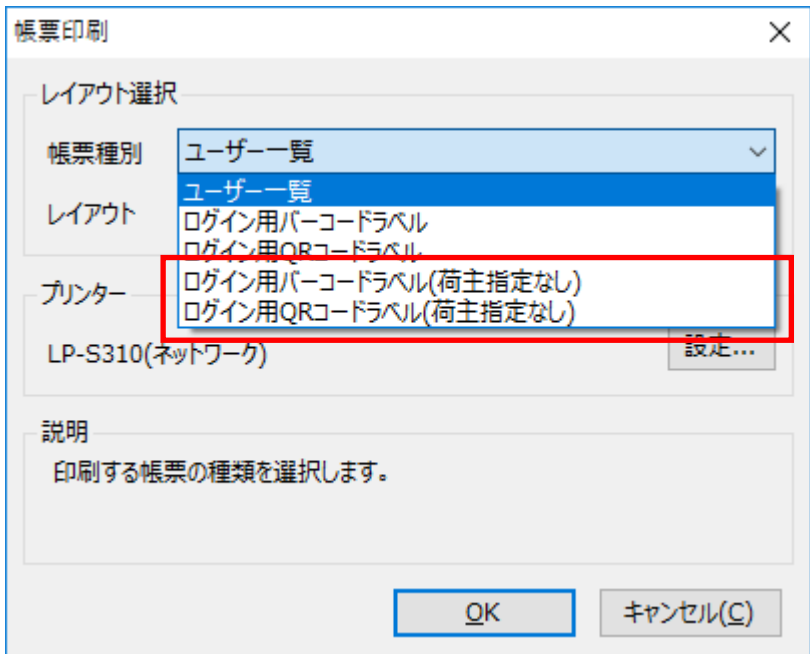

ヒント!

ユーザー台帳の印刷で、帳票種別に「xxxx(荷主指定なし)」が表示されるのは、営業倉庫ユー ザーでログインしている時です。

また、帳票種別「xxxx(荷主指定なし)」は、荷主ユーザーが含まれていても無視して発行します。

## <span id="page-20-0"></span>**第4章 ログイン(マルチデバイスオプ ション)**

#### <span id="page-21-0"></span>**4-1 営業倉庫ユーザーと荷主ユーザー**

マルチデバイスオプションでは、営業倉庫ユーザー/荷主ユーザーで、利用できる機能が変わります。

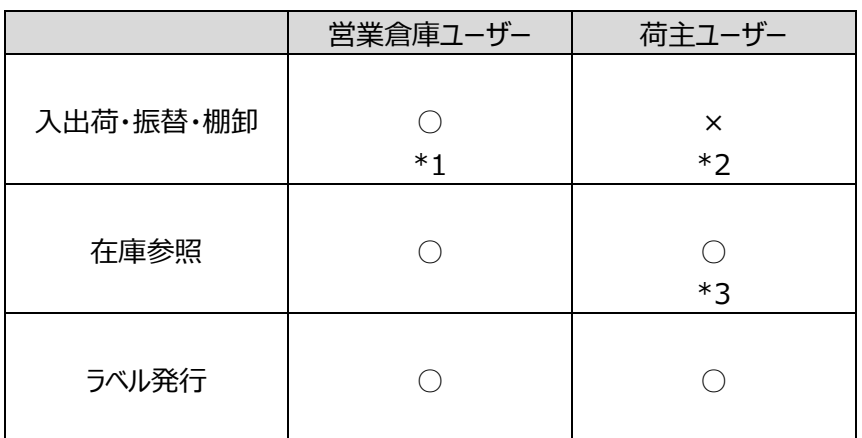

\*1 参照のみ権限の場合は登録ができません。

\*2 権限設定に関わらず利用できません。

\*3 仕入先担当者権限の場合は参照できません。

#### <span id="page-22-0"></span>**4-2 ログイン方法(荷主指定あり)**

PC と同じく、ログインする場合、「グループ ID」「ユーザー」「パスワード」の3つを指定します。 複数荷主オプションでは、グループ ID=共通グループ ID+荷主 ID です。

グループ ID (共通グループ ID+荷主 ID) でログインすると、荷主が指定された状態でログインします。 また、ログイン中は荷主を変更することはできません。

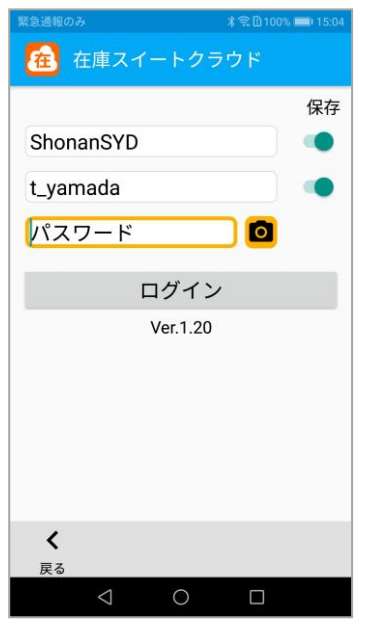

#### ヒント!

このログイン方法でログイン用バーコード/QR コードを利用するには、帳票種別「ログイン用バーコ ードラベル」または「ログイン用 QR コードラベル」を活用します。

#### ヒント!

荷主ユーザーはこのログイン方法のみ可能です。 営業倉庫ユーザーがこの方法でログインした場合、荷主を変更するには、一旦ログアウトする必要 があります。

#### <span id="page-23-0"></span>**4-3 ログイン方法(荷主指定なし)**

営業倉庫ユーザーのみ、荷主を指定せず、共通グループ ID だけでログインすることもできます。 その場合、共通グループ ID の後ろにワイルドカードとして、「\*」(半角 アスタリスク) を付けます。 この方法でログインすると、(ログアウトすることなく)リスト選択で荷主を切り替えることができます。 複数の荷主を切り替えて運用する場合に便利です。

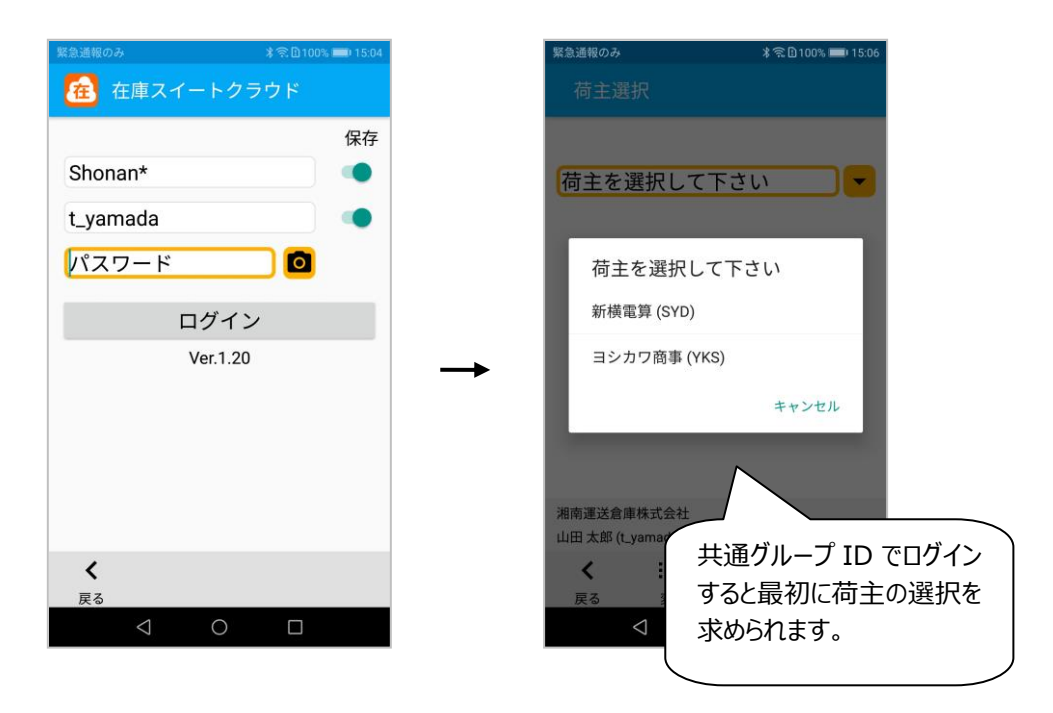

#### ヒント!

このログイン方法でログイン用バーコード/QR コードを利用するには、帳票種別「ログイン用バーコ ードラベル(荷主指定なし)」または「ログイン用 QR コードラベル(荷主指定なし)」を活用します。

#### <span id="page-24-0"></span>**4-4 営業倉庫名と荷主の表示**

本オプションに加入すると表示が以下の様に変わります。

・営業倉庫名と荷主名

メニュー画面下に「営業倉庫名:荷主名」と表示されます。

・荷主アイコン

営業倉庫ユーザーが、荷主指定なしでログインした場合は、フッターに荷主アイコンが表示されます。 アイコンをタップすると、荷主選択画面となります。

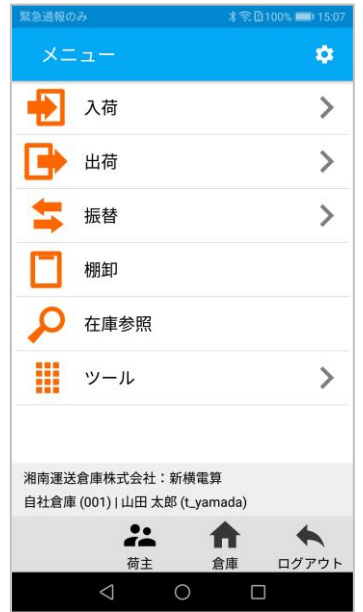

#### 株式会社 インフュージョン

〒222-0033 神奈川県横浜市港北区新横浜 2-3-8 KDX 新横浜ビル Tel 045-472-0938 Fax 045-472-0934

在庫スイートクラウド 複数荷主オプション マニュアル 2019 年 06 月 24 日 第 1.0 版